- ◆台灣人壽業務員
- 1. 建議書系統、行動投保系統(iPad)、智能幫手(iPad)之 3 套系統 帳號密碼規則。
- 2. 密碼規則設定及說明如下:(同業務 e 平台)

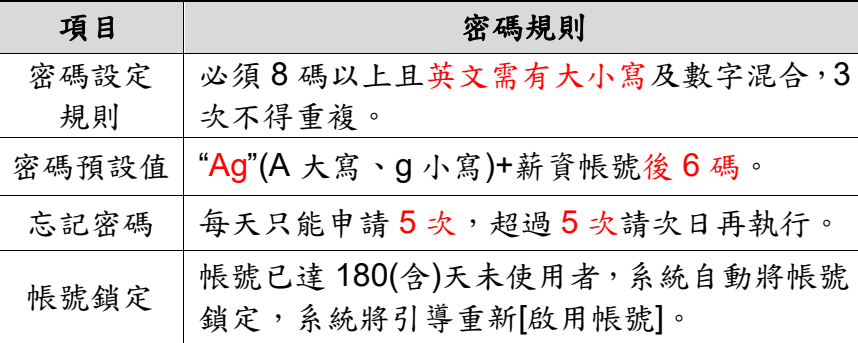

1. 建議書系統、行動投保系統(iPad)之 2 套系統帳號密碼規則。

2. 密碼規則設定及說明如下:

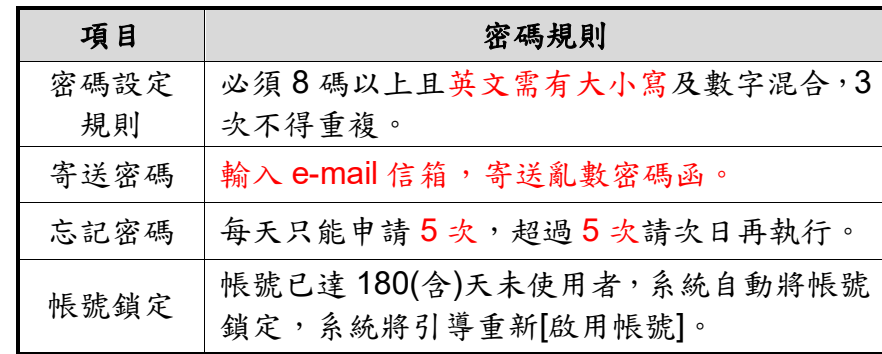

3. 設定密碼前必看:

使用 iPAD 則必須至「設定」解除「阻止彈跳視窗」(綠色調整 為白色)即可回原頁面重新申請。

3. 設定密碼前必看。

使用 iPAD 則必須至「設定」解除「阻止彈跳視窗」(綠色調整 為白色)即可回原頁面重新申請。

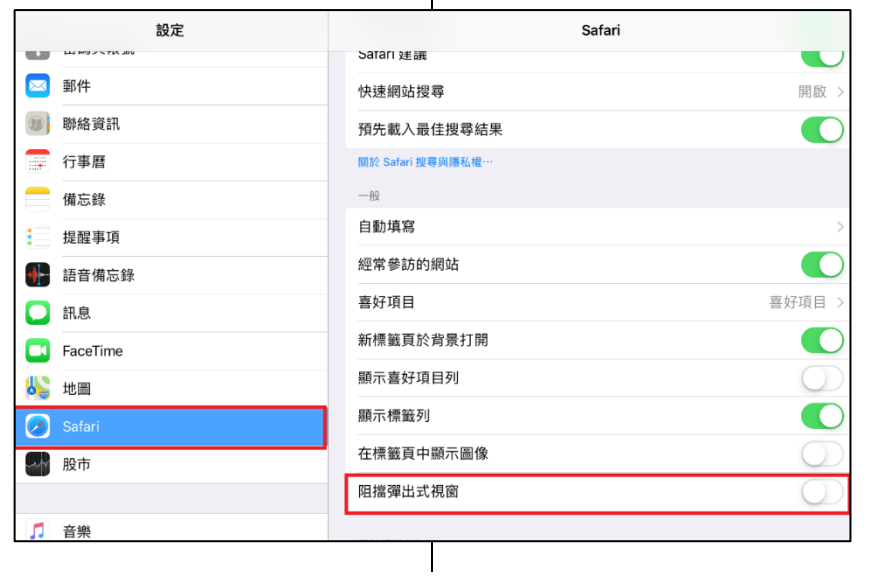

# ◆台灣人壽業務員 2000年 2000年 2000年 2000年 2001年 2010年 2010年 2010年 2010年 2010年 2010年 2010年 2010年 2010年 2010年 2010年 2010年 2010年 2010年 2010年 2010年 2010年 2010年 2010年 2010年 2010年 2010年 2010年 2010年 2010年 2010年 2010年 2010年 2010年 2010年 201

- 4. 帳號鎖定(帳號已達 180(含)天未使用者,系統自動將帳號鎖 定)操作步驟
- 4.1出現「帳號連續半年未使用,系統已自動鎖定,請重新「啟動 帳號」訊息,請按確定或好。
- 4. 帳號鎖定(帳號已達 180(含)天未使用者,系統自動將帳號鎖 定)操作步驟。
- 4.1出現「帳號連續半年未使用,系統已自動鎖定,請重新「啟動 帳號」訊息,請按確定或好。

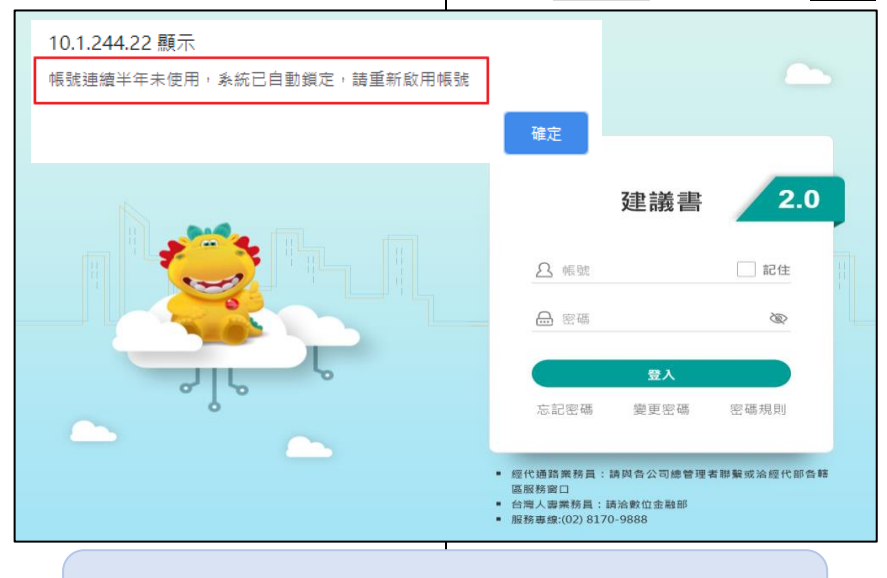

按了確定或好,沒有出現新分頁[啟用帳號]的畫面嗎? 請看上面第 3 點設定。

### 4.2選擇[業務通路]輸入驗證資料檢核

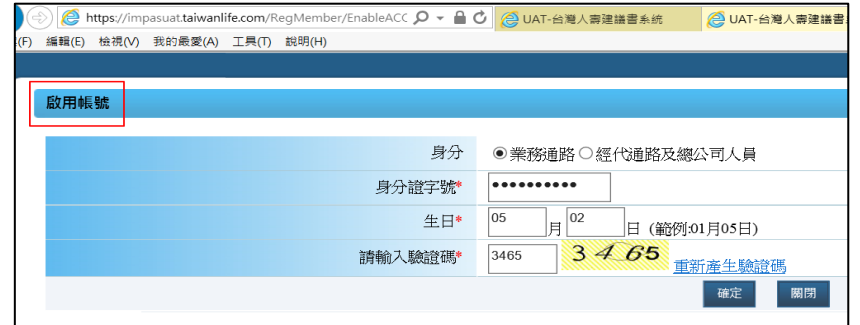

4.2選擇[經代通路]輸入驗證資料檢核

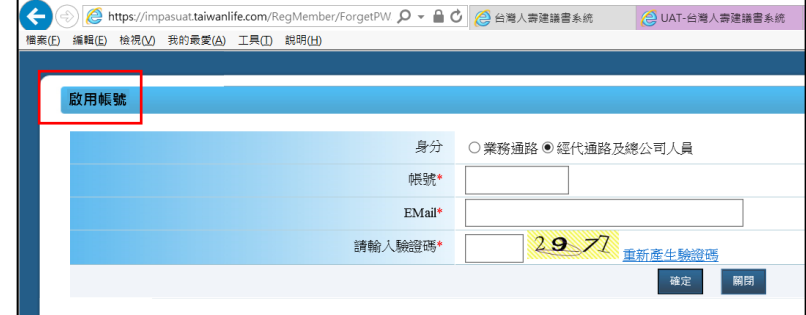

- ◆台灣人壽業務員
	- 4.3啟用確認後,訊息提示已還原為預設密碼,請立即變更密碼。

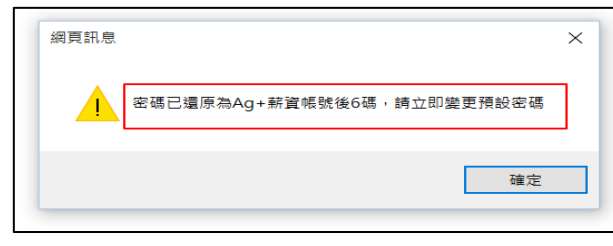

4.4變更密碼後,則完成解鎖作業。

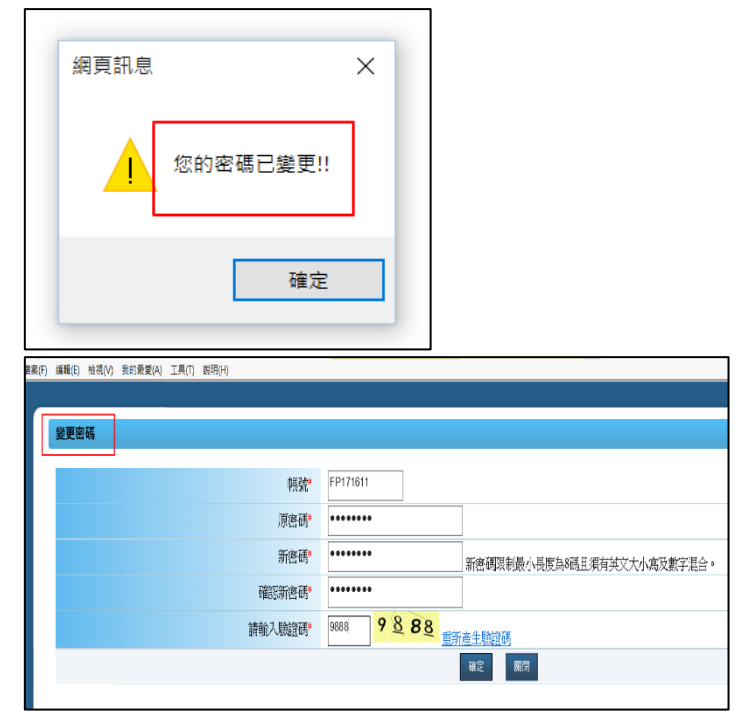

4.3啟用確認後,訊息提示已寄送新密碼至信箱。

(如果一直收不到密碼函,請先洽您的經代總公司確認,若仍 無法排除問題,另請洽台灣人壽經代部窗口)

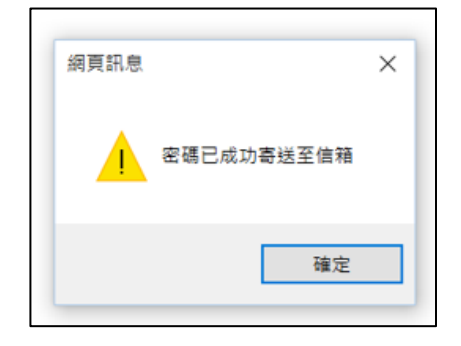

- 5. 密碼預設值&忘記密碼 5.1無預設密碼。(寄送亂數密碼)
- 5.2[忘記密碼]功能:每天只能申請 5 次,超過 5 次請次日再執 行,忘記密碼輸入帳號/e-mail 驗證後寄送密碼涵。

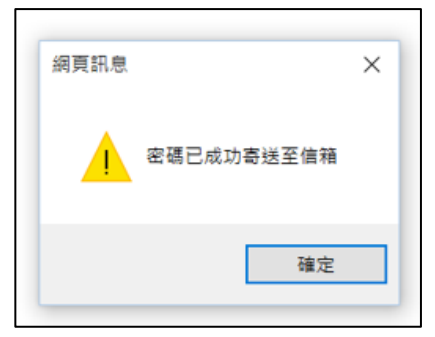

◆台灣人壽業務員 2000年 2000年 2000年 2000年 2001年 2010年 2010年 2010年 2010年 2010年 2010年 2010年 2010年 2010年 2010年 2010年 2010年 2010年 2010年 2010年 2010年 2010年 2010年 2010年 2010年 2010年 2010年 2010年 2010年 2010年 2010年 2010年 2010年 2010年 2010年 201 5. 密碼預設值&忘記密碼 5.1 [預設密碼]值為: Ag(為固定碼)+薪資帳號後6碼,例如: (end)Ag123456。 5.2 [忘記密碼]功能:每天只能申請 5 次,超過 5 次請次日再執 行,忘記密碼後的提示訊息,修改為:密碼已還原為"Ag" +薪資帳號後6碼,例如: Ag123456(A 為大寫g為小寫+薪 資帳號後 6 碼)。 **● https://impasuat.taiwanlife.com/RegMember/ForgetPW. Q - A X** 編輯(E) 檢視(V) 我的最愛(A) 工具(T) 說明(H) 忘記密碼 網頁訊息  $\times$ 密碼已還原為Ag+薪資帳號後6碼 確定

(end)